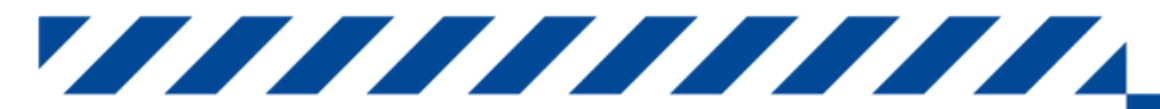

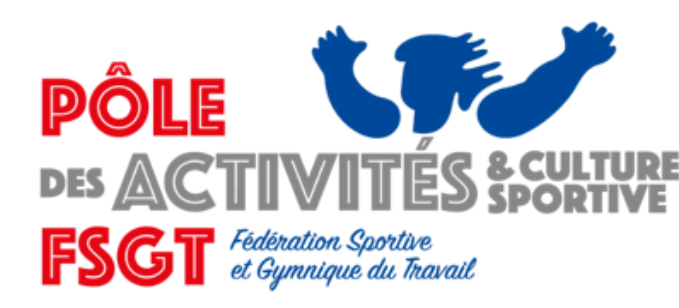

**Objet :** 

Commission fédérale d'activité **VOLLEY-BALL** 

### Saisie des résultats du 2ème tour du Championnat France FSGT 2023-2024

- Présentation et Login
- [2\\_ Accès application \(différentes méthodes/pages\)](#page-2-0)
- [3\\_ Login saisie](#page-3-0)
- [4\\_ Accès au niveau club](#page-4-0)
- 5\_ [Saisie des résultats d'une](#page-5-0) Poule de 3 équipes
- [6\\_ Saisie des résultats d'une P](#page-6-0)oule de 4 équipes
- [7 à 10\\_ Visualisation des résultats et Classement Poule de 3 ou 4 équipes](#page-7-0)
- 11 Crédits et contact
- [12\\_ Annexes](#page-12-0)

## **Application de Saisie des résultats du 2 ème tour du Championnat de France FSGT de Volley-Ball 2023-2024**

Dans le courrier électronique qui annonçait la procédure pour la saisie des résultats du 2 ème Tour, vous retrouverez la phrase suivante :

« Voici le lien à utiliser pour accéder l'application de saisie des résultats du 2 ème tour du championnat de France FSGT 2023-2024 :

**[Cliquez ici](http://basevolley.fsgt.org/)**

<span id="page-1-0"></span>**1\_**

Pour Saisir les résultats → Login : **xxxxxxx** Password : **yyyy** »

\_ En cliquant sur **[Cliquez ici](http://basevolley.fsgt.org/)** dans le mail , vous arriverez sur un écran cliquez sur la touche connexion (allez page 4 pour voir la suite).

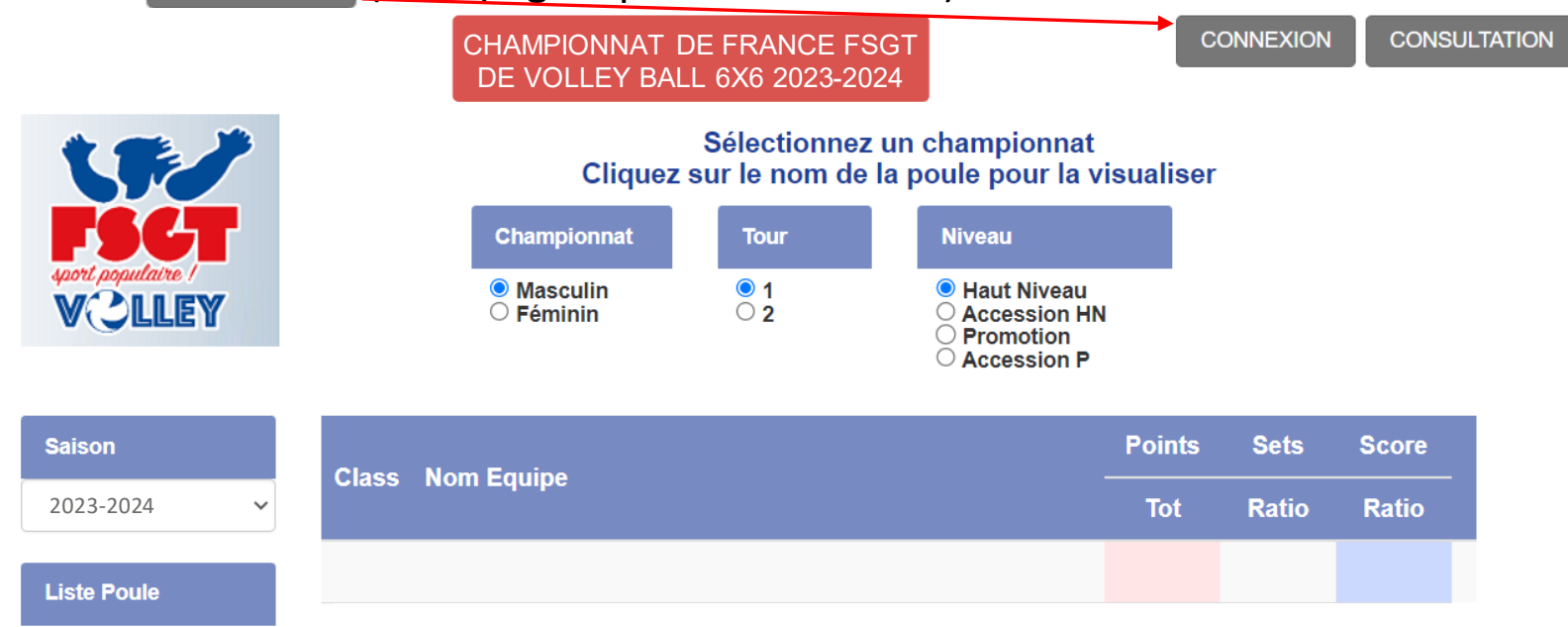

### **2\_ Accès application.**

<span id="page-2-0"></span>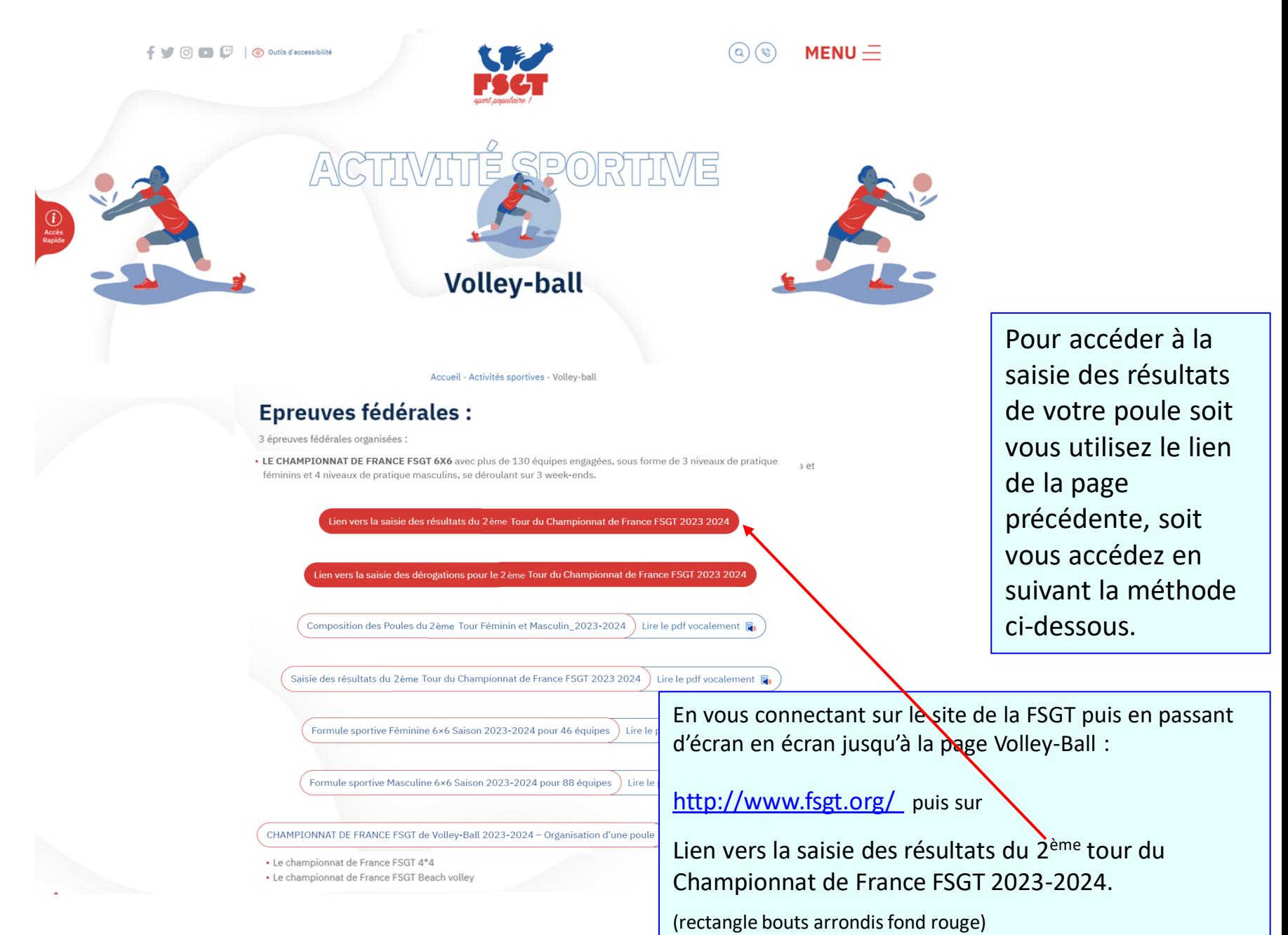

Suite de la page 1 pour le login.

<span id="page-3-0"></span>\_ En cliquant sur **CONNEXION**, vous obtenez l'écran suivant, qui va vous permettre de vous connectez à l'environnement de votre club/équipe. Vous allez devoir entrer l'identifiant et le mot de passe (non de la base des licences mais celui de l'inscription de votre équipe au Championnat de France FSGT de Volley

6x6.

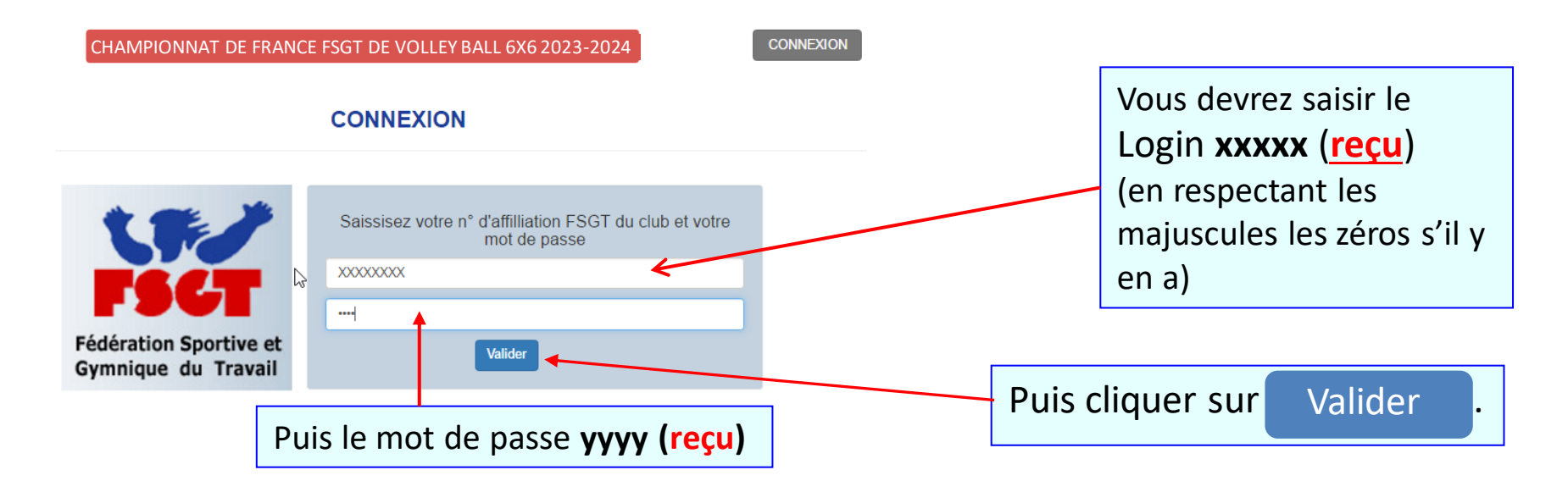

## **4\_ Accès au niveau club.**

<span id="page-4-0"></span>Si vos Login et mot de passe saisis sont corrects, vous arriverez sur l'écran suivant :

Sinon vous obtiendrez un message d'erreur (voir Annexe-1), et dans ce cas c'est que votre Login et/ou votre mot de passe sont incorrects.

Veuillez les vérifier, noter s'il y a des majuscules/minuscules et/ou des zéros,

Et retapez les. Si le problème persiste, contactez la CFA Volley ( [volley@fsgt.org](mailto:volley@fsgt.org) ).

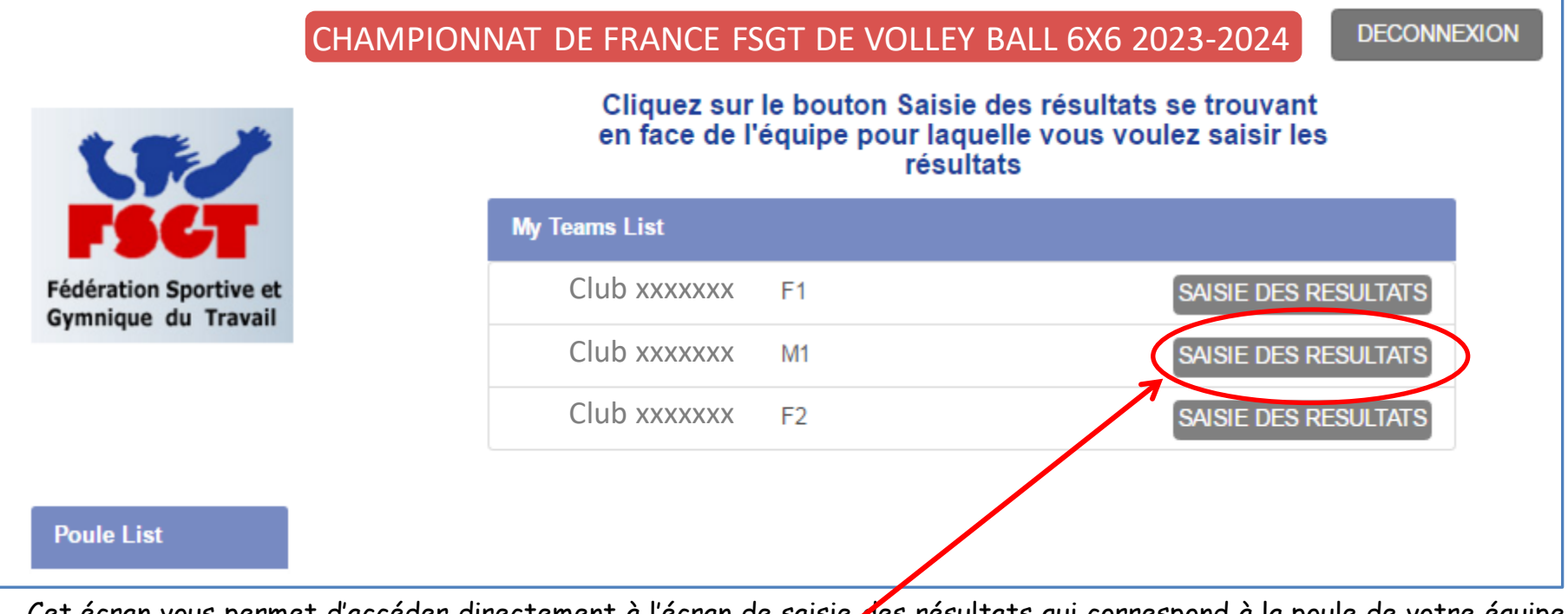

Cet écran vous permet d'accéder directement à l'écran de saisie des résultats qui correspond à la poule de votre équipe. Pour cela veuillez cliquer sur le bouton "SAISIE DES RESULTATS" de la ligne correspondant à l'équipe dont vous voulez saisir les résultats et serez dirigés sur l'écran de saisie des résultats de votre poule (voir page suivante)

**Surtout n'oubliez pas de valider avant de quitter la saisie ou avant de changer d'écran pour une autre consultation, sinon vous pourriez perdre votre saisie!**

<span id="page-5-0"></span>Vous obtiendrez ce nouvel écran. Pour pouvoir saisir les résultats pour chacun des matchs de cette poule à 3 équipes, il vous faudra cliquer dans le 1er carré entouré de bleu sous le de chaque rencontre. Si vous l'avez correctement sélectionné vous verrez le curseur se matérialiser par un trait vertical à droite  $du$  champ Vous pouvez alors saisir le score. Pour

passer au score de l'équipe adverse carré rose, veuillez cliquer deux fois sur le touche «**Tab**» ou «  $\rightarrow$  ». Et vous pourrez passer au set suivant de la même façon. Et ainsi de suite pour les 3, 4 ou 5 sets. Une fois **le score des trois rencontres** saisi n'oubliez pas de sauvegarder votre saisie en cliquant sur la touche verte

et vous reviendrez sur l'écran Save changes

précédent. Sinon cancel pour annier.

**Edit Scores Heure** Comment Date 03/18/2016  $14:00$ **RAS Ville** Paris **Team A Xxxxxxxxxxxxxxxx Team B Xxxxxxxxx** Heure Comment **Date**  $14:00$ **RAS** 03/18/2016 Ville Paris **Team A Xxxxxxxxxxxxxxxx Team R Xxxxxxxxxxxxxxxx Date Heure** Comment 03/18/2016  $14:00$ **RAS** Ville  $\vert 1 \vert$ Paris 25 20 25 28 **Team A Xxxxxxxxxxxxxxxx Team B Xxxxxxxxxxxxxxxx** 18 25 18 26 Cancel Save change En cas de **forfait**, merci de saisir 25-0 pour chacun des sets et chacun des matchs

concernés, 25 pour l'équipe gagnante et 0 pour celle forfait. Nous modifierons le classement pour refléter ce forfait.

## **Ecran de saisie des résultats Poule de 4 équipes.**

<span id="page-6-0"></span>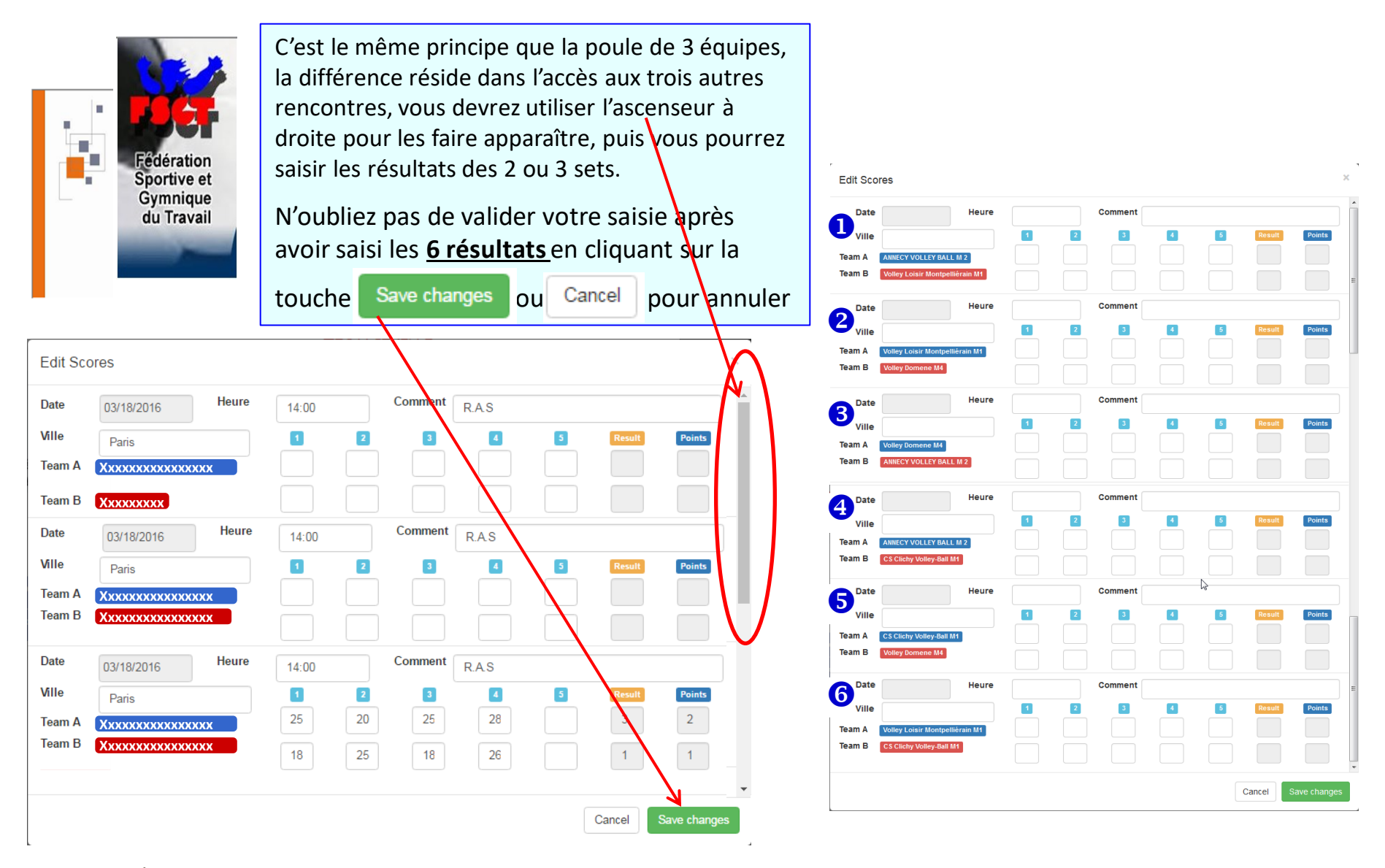

**Surtout n'oubliez pas de valider avant de quitter la saisie ou avant de changer d'écran pour une autre consultation, sinon vous pourriez perdre votre saisie!**

<span id="page-7-0"></span>**Visualisation des résultats d'une poule de 3 équipes (mode saisie) 7\_**

**DECONNEXION** 

\_ Obtenu en cliquant sur le nom de l'équipe (dans la liste sous Nom Equipe): (idem pour les poules de 4 voir \_9)

CHAMPIONNAT DE FRANCE FSGT DE VOLLEY BALL 6X6 2023-2024

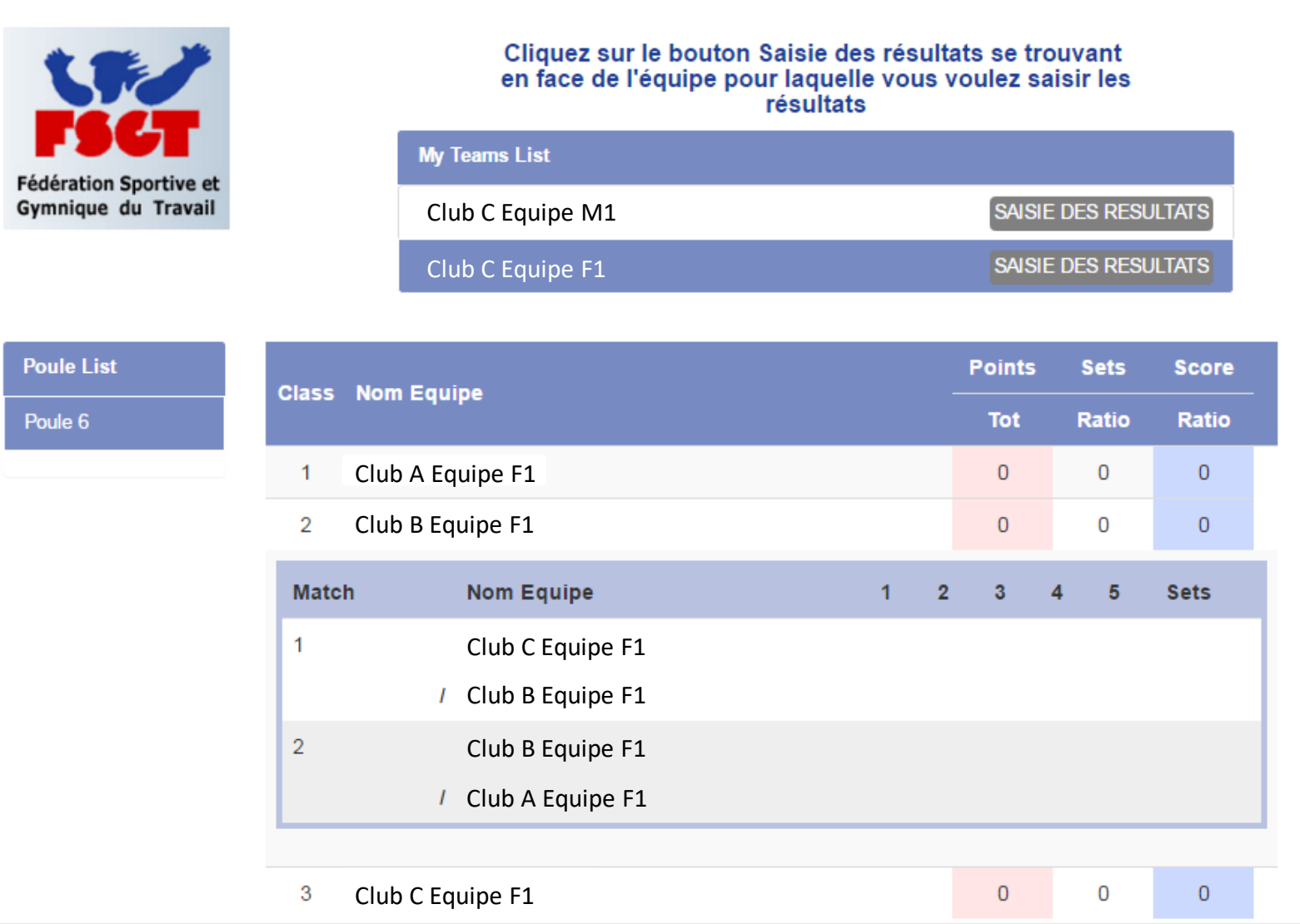

## **Visualisation des résultats d'une poule de 3 équipes (mode visu) 8\_**

\_ Obtenu en cliquant sur le nom de l'équipe (dans la liste sous Nom Equipe): (idem pour les poules de 4 voir \_10)

 $\circ$  1

 $\bullet$  2

CHAMPIONNAT DE FRANCE FSGT DE VOLLEY BALL 6X6 2023-2024

**CONNEXION** 

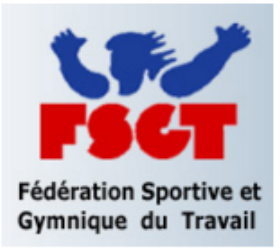

#### Sélectionnez un championnat Cliquez sur le nom de la poule pour la visualiser Championnat **Niveau Tour**

**Masculin**  $\circ$  Féminin

<sup>®</sup> Haut-Niveau 1 Haut-Niveau 2 **Promotion A** 0

**Promotion B Promotion C** 

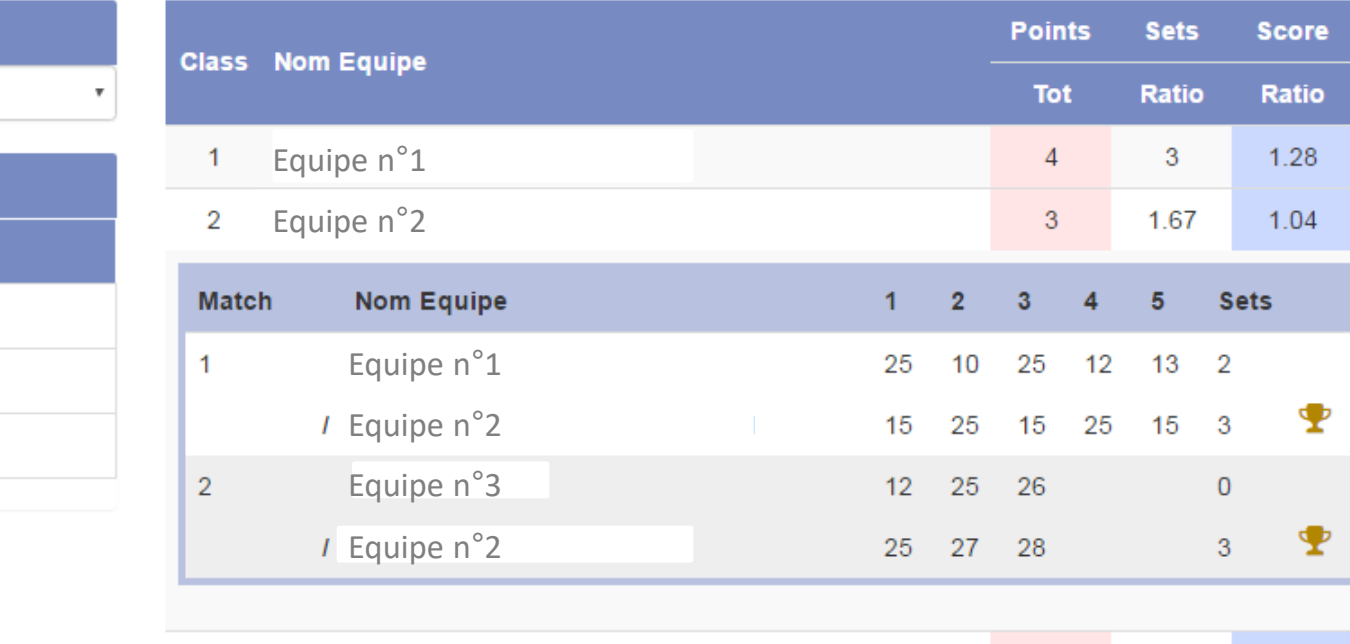

**Saison** 2015-2016

**Poule List** Poule 1 Poule 2 Poule 3 Poule 4

## **Visualisation des résultats d'une poule de 4 équipes (mode saisie) 9\_**

#### CHAMPIONNAT DE FRANCE FSGT DE VOLLEY BALL 6X6 2023-2024

**DECONNEXION** 

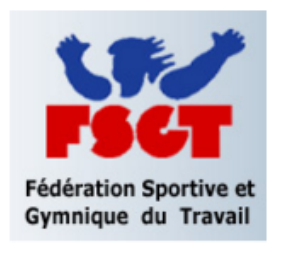

#### Cliquez sur le bouton Saisie des résultats se trouvant en face de l'équipe pour laquelle vous voulez saisir les résultats

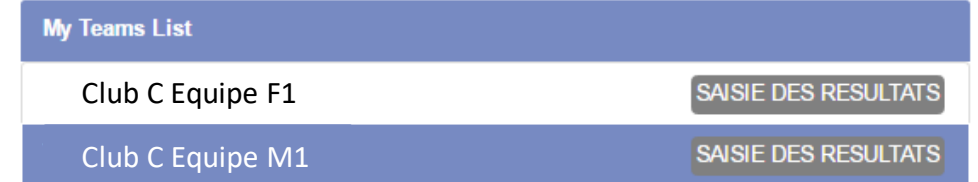

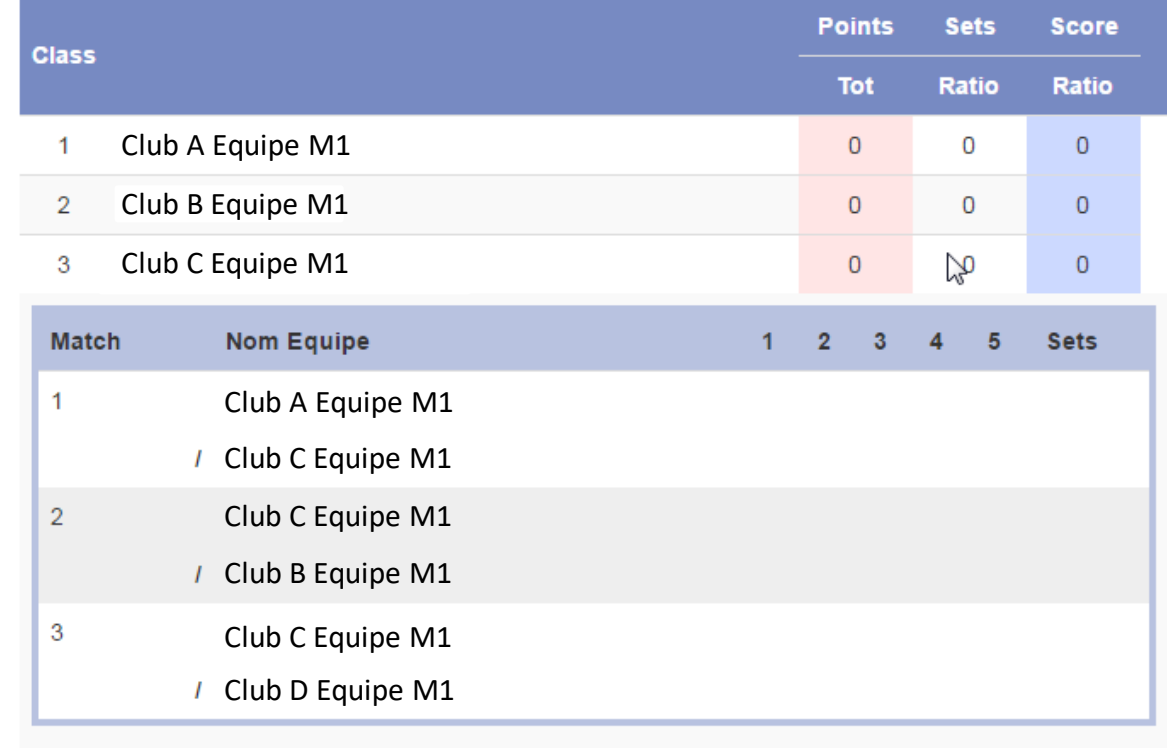

**Poule List** Poule 18

 $\overline{0}$ 

## **Visualisation des résultats d'une poule de 4 équipes (mode visu) 10\_**

#### CHAMPIONNAT DE FRANCE FSGT DE VOLLEY BALL 6X6 2023-2024

**CONNEXION** 

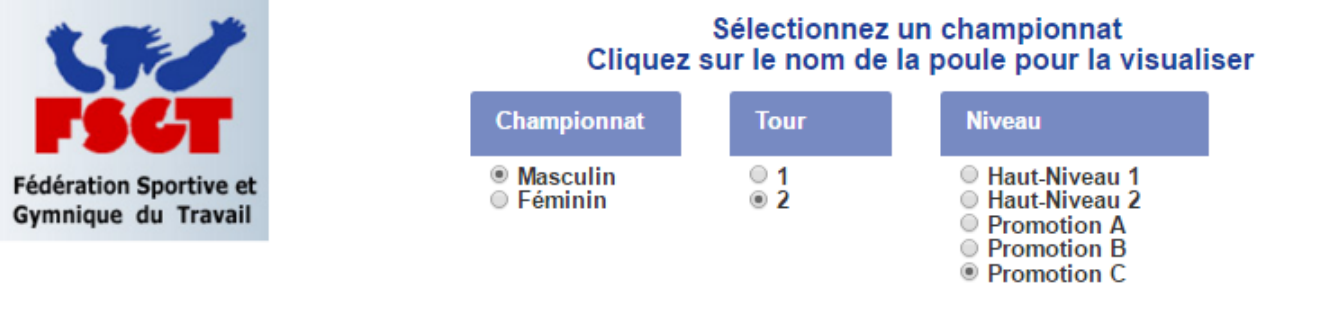

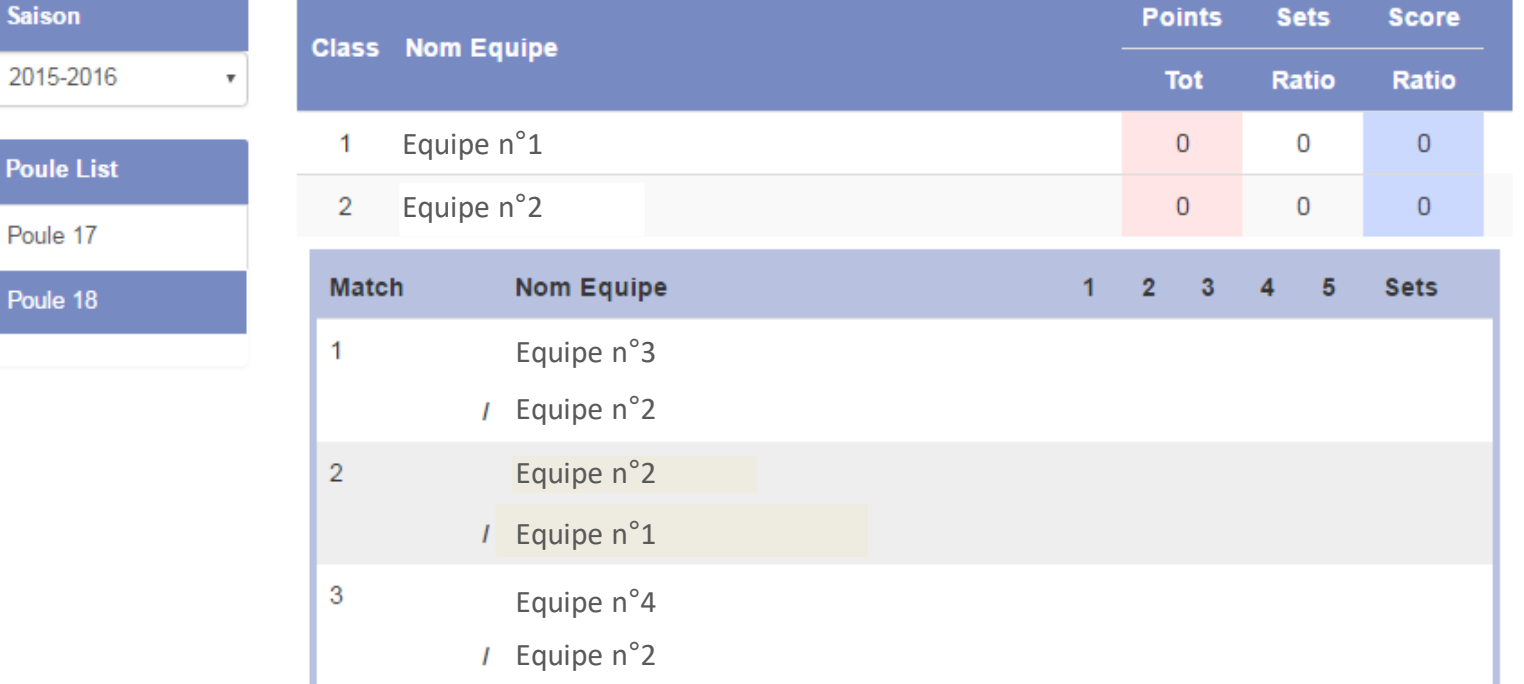

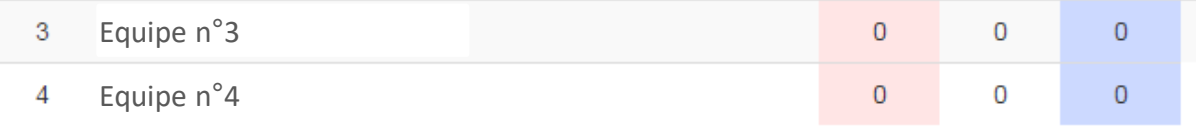

# **Crédits**

<span id="page-11-0"></span>**Cette application a été développée par Jean-François Marquet de l'équipe d'ASPEA Annecy pour le championnat de France FSGT**

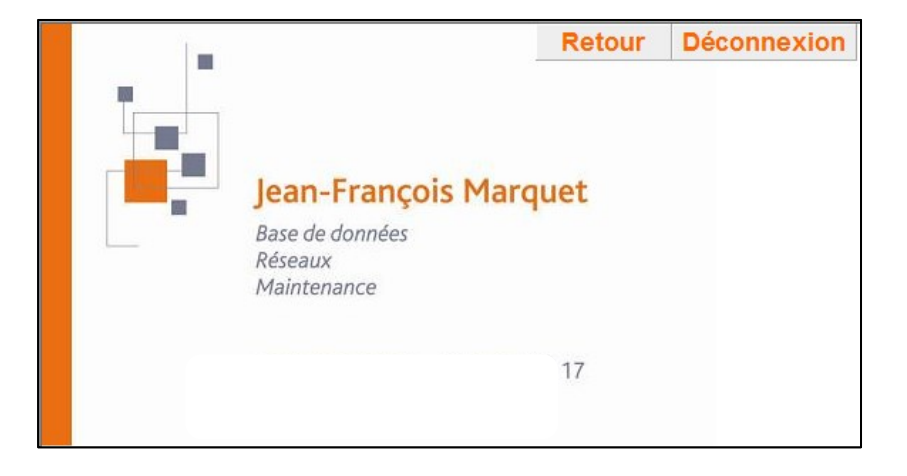

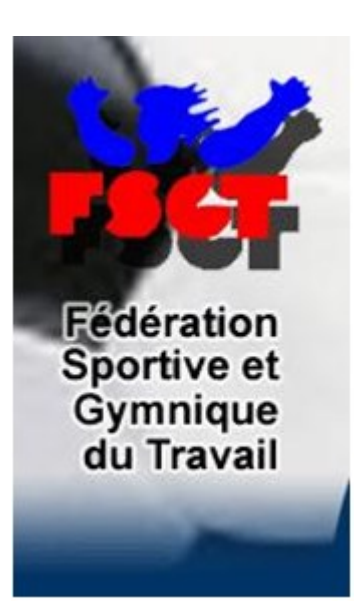

Si vous avez des soucis/remarques à propos de cette documentation ou de l'application elle-même, merci dans un premier temps de contacter :

**la CFA Volley** par le biais de la boite mail **[volley@fsgt.org](mailto:volley@fsgt.org)**

### **Annexes**

<span id="page-12-0"></span>Si le mot de passe que vous avez saisi n'est pas correct, ou pas associé à votre Login, vous obtiendrez le message ci-contre.

Veuillez vérifier votre Login et votre mot de passe, si après un nouvel essai, vous obtenez de nouveau le message, merci de prendre contact avec nous :

[volley@fsgt.org](mailto:volley@fsgt.org)

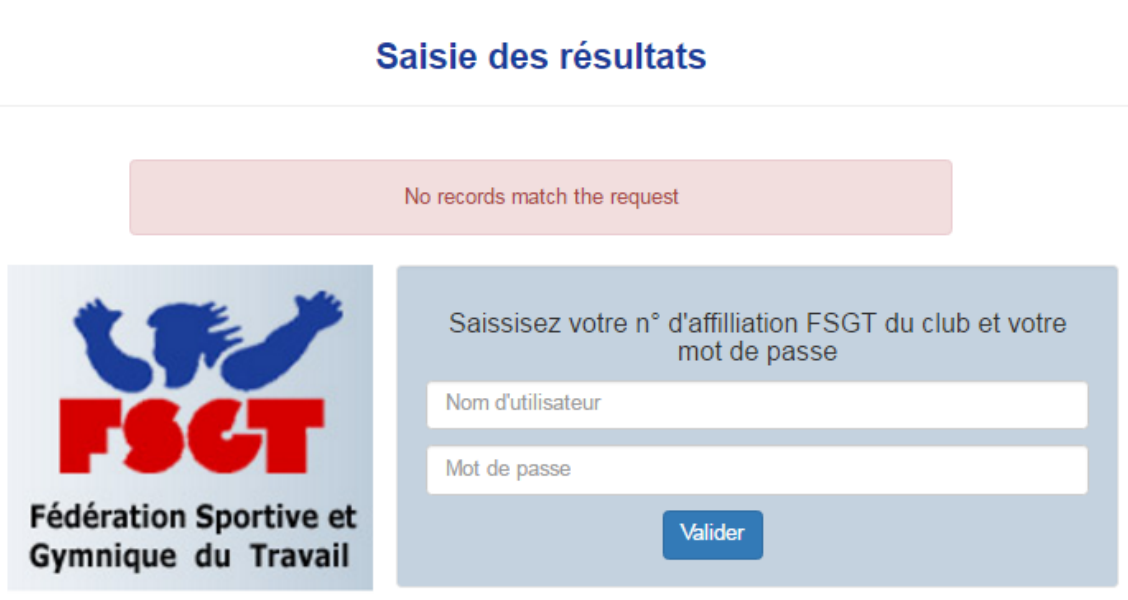